## **9.2 Correcting Grant/Project Accounting Entries in General Ledger (External Transactions from Payroll or Student Financials)**

**Purpose:** Use the following document as a reference how to correct Grant/Project related Accounting Entries in the General Ledger in ctcLink.

**Audience:** General Ledger Accountant/Finance Supervisor.

- You must have at least one of these local college managed security roles:
- ZZ GL Journal Entry

You must also set these User Preference Definitions:

• [User Preferences: General Ledger](https://ctclinkreferencecenter.ctclink.us/m/56084/l/1176969-fscm-security-user-preference-definition-in-finance#zz-general-ledger-roles-user-preferences-general-ledger)

If you need assistance with the above security roles or User Preference Definitions, please contact your local college supervisor or IT Admin to request role access.

External Journals such as from HCM (Payroll Journals) and CS (SF Journals) have been journalized and posted into the General Ledger. If Grant/Project-related corrections are needed, a manual journal entry or upload is needed to make the necessary corrections using the GLE Analysis Type in order for the correction to be marked as Billable for Cost Reimbursable Contracts. Note the DNC - Do Not Collect Analysis Type is used for Cash Balancing and for lines you do not want to be Billed for reimbursement.

## **Correcting Grant/Project Accounting Entries in General Ledger**

**A** Payroll Combo Codes and/or SF Item Types will need to be updated within their respective areas to reflect the correct Grant ChartString. Communicate with whomever creates Combo Codes/SF Item Types to make sure the information is correct prior the next Payroll or Second Journal Set process.

Recommended to verify the corrections have been made in Payroll/Student Financials and then follow this QRG documenting the 'pay periods' or 'time frame' within the Journal Long Description field.

## **Navigation: NavBar > General Ledger > Journals > Journal Entry > Create/Update Journal Entries**

- 1. The Create/Update Journal Entries search page will display.
- 2. Select **Add a New Value** tab.
- 3. Enter the **Business Unit**.
- 4. Enter the **Journal Date** (needs to be within an Open/Current Month).
- 5. Select **Add**.

 Keep the Journal ID as '**NEXT'** for the system to auto-populate to the next Journal ID number.

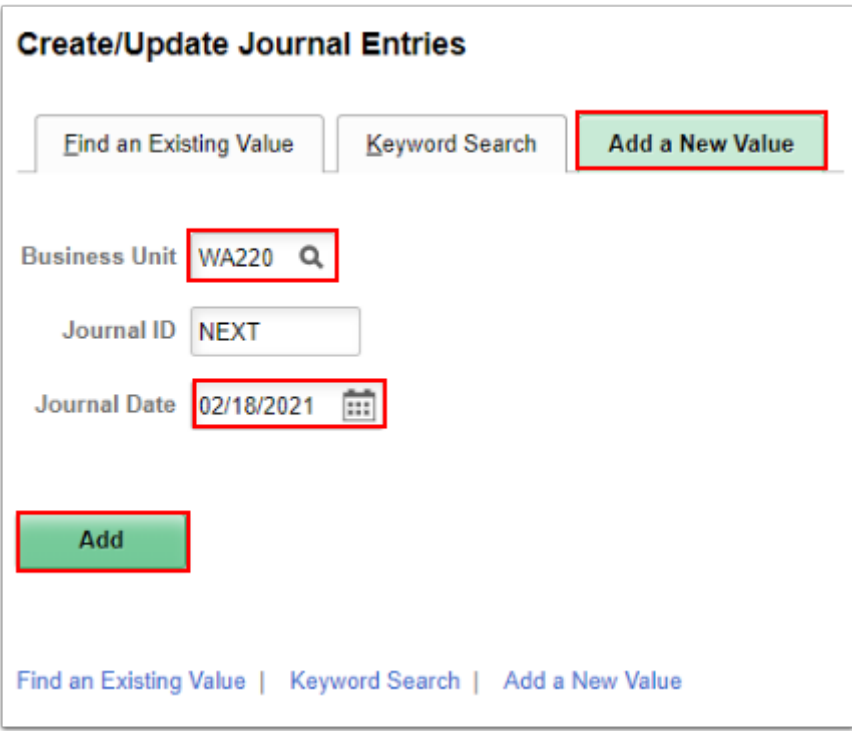

- 6. The **Create/Update Journal Entries** page displays.
- 7. Enter a **Long Description**.
- 8. Select the **Ledger Group**.
- 9. Select the **Ledger**.
- 10. Select the **Source** as **EXT** for External.
- 11. Select the **Lines** tab.
	- Use the **Attachment** link to attach Documentation or reason why of Grant Payroll Correction. This is important to attach documents at this stage for easy reference during future Grant/Award audits.

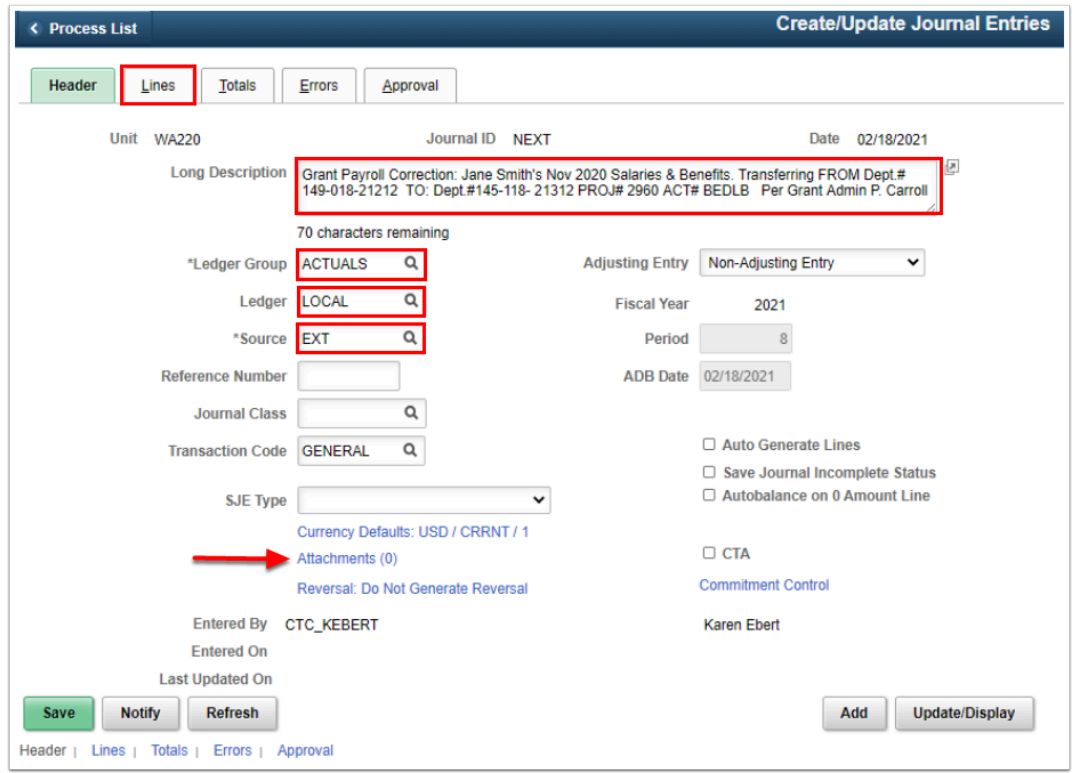

- 12. The Lines tab page displays.
- 13. Enter the ChartString that needs to be corrected:
	- a. Enter the **Account**.
	- b. Enter the **Operating Unit**.
	- c. Enter the **Fund**.
	- d. Enter the **Class**.
	- e. Enter the **Department**.
	- f. Enter the **Amount**.

14. In the **Lines to add** field enter the amount of rows to add and select the plus icon.

 For Grant/Project related lines, add the **PC Bus Unit** (Project Costing Business Unit) in order to enter the associated **Project** and **Activity.** 

| < Process List                                            |                      |                                 |                             |                     |          |             |                                  | <b>Create/Update Journal Entries</b> |      |              |                      |                 |                                |                      | ⋒                  |
|-----------------------------------------------------------|----------------------|---------------------------------|-----------------------------|---------------------|----------|-------------|----------------------------------|--------------------------------------|------|--------------|----------------------|-----------------|--------------------------------|----------------------|--------------------|
| Header                                                    | Lines                | Totals<br>Errors                |                             | Approval            |          |             |                                  |                                      |      |              |                      |                 |                                |                      | New Window         |
| Unit WA220                                                | <b>Template List</b> | Inter/IntraUnit                 | Journal ID NEXT<br>*Process | <b>Edit Journal</b> |          | $\check{~}$ | Date 02/18/2021<br>Change Values | <b>Process</b>                       |      |              |                      |                 |                                |                      |                    |
| $\overline{\phantom{a}}$ Lines<br>羁<br>Q                  |                      |                                 |                             |                     |          |             |                                  |                                      |      |              |                      |                 |                                |                      | 1-4 of 4 $\vee$    |
| <b>Select</b>                                             | Line                 | *Unit                           |                             | *Ledger             | Approp   |             | <b>Account</b>                   | <b>Oper Unit</b>                     | Fund |              | <b>Class</b>         |                 | Dept                           | Amount               | <b>PC Bus Unit</b> |
| $\Box$                                                    | 1                    | <b>WA220</b>                    | $\mathsf Q$                 | LOCAL               | $\alpha$ | Q           | Q<br>5000090                     | Q<br>7220                            | 149  | Q            | 018                  | $\mathsf Q$     | 21212                          | Q<br>$-740.69$       | $\mathsf Q$        |
| $\Box$                                                    | 2                    | <b>WA220</b>                    | $\hbox{\tt Q}$              | LOCAL               | $\alpha$ | Q           | Q<br>5010010                     | Q<br>7220                            | 149  | Q            | 018                  | $\mathsf{Q}_i$  | 21212                          | $\alpha$<br>$-43.82$ | $\mathsf{Q}$       |
| $\Box$                                                    | 3                    | <b>WA220</b>                    | $\mathsf Q$                 | LOCAL               | $\alpha$ | Q           | Q<br>5010020                     | $\alpha$<br>7220                     | 149  | Q            | 018                  | $\mathsf Q$     | 21212                          | Q<br>$-10.25$        | $\mathsf Q$        |
| $\Box$                                                    | $\overline{4}$       | <b>WA220</b>                    | $\hbox{\tt Q}$              | LOCAL               | $\alpha$ | Q           | $\alpha$<br>5010030              | Q<br>7220                            | 149  | Q            | 018                  | $\alpha$        | 21212                          | Q<br>$-74.07$        | $\mathsf Q$        |
| Lines to add<br>$\overline{\phantom{a}}$ Totals<br>羁<br>Q | $\overline{4}$       | $\leftarrow$<br>$\overline{12}$ |                             |                     |          |             |                                  |                                      |      | $\mathbb{R}$ | $\sim$               | 1-1 of 1 $\vee$ | <b>New All</b><br>$\mathbb{R}$ |                      |                    |
| Unit                                                      | <b>Total Lines</b>   |                                 |                             | <b>Total Debits</b> |          |             |                                  | <b>Journal Status</b>                |      |              | <b>Budget Status</b> |                 |                                |                      |                    |
| <b>WA220</b>                                              | 4                    |                                 |                             | 0.00                |          |             |                                  | 740.69<br>N                          |      | N            |                      |                 |                                |                      |                    |
| Save<br>Header   Lines   Totals   Errors   Approval       | <b>Notify</b>        | Refresh                         |                             |                     |          |             |                                  |                                      |      |              | Add                  |                 | Update/Display                 |                      |                    |

15. Enter the necessary correcting line items.

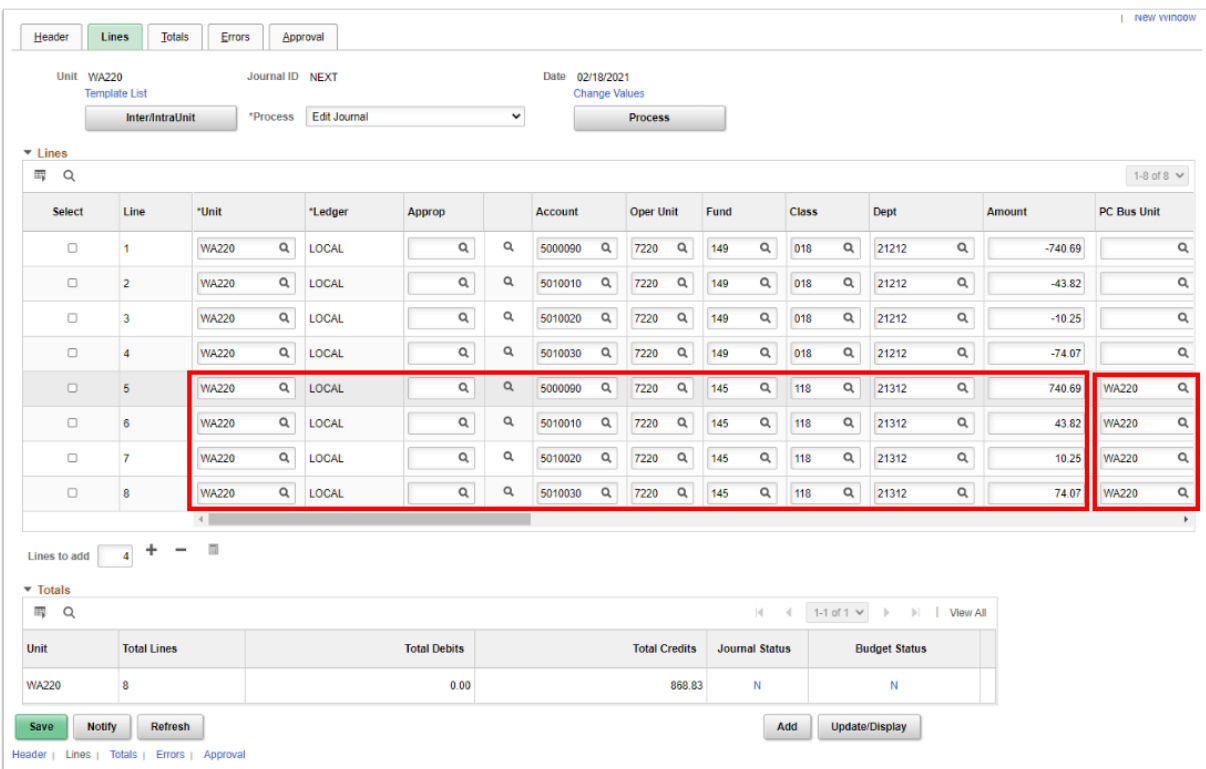

 $\Omega$  Notice this example is reducing the Operating/Local department and increasing the Grant Fund 145 ChartString. These line items need to be marked as Billable (labeled as GLE) in order to be picked up from Project Costing and billed for reimbursement.

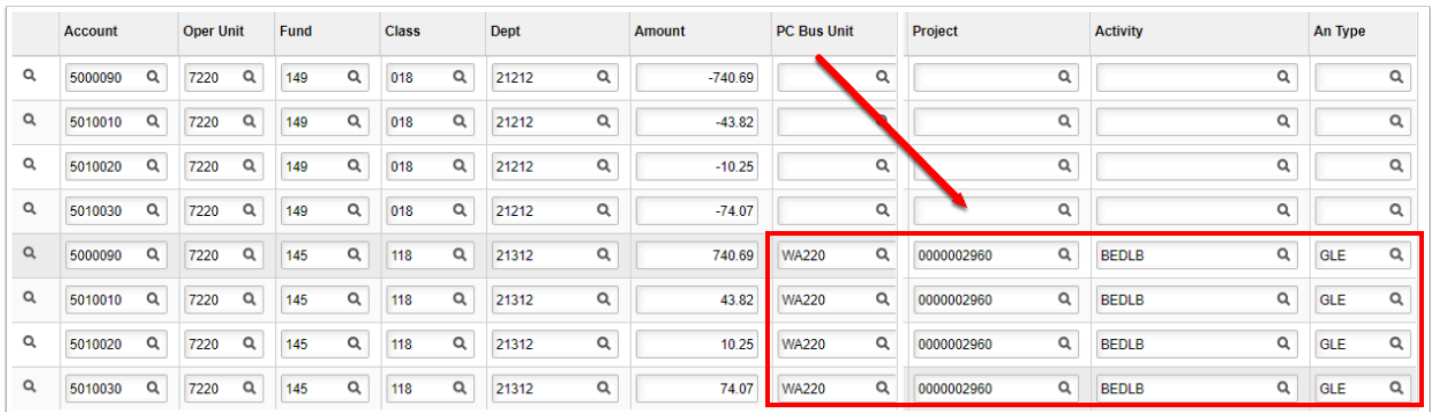

- 16. Add two more lines to 'Cash Balance' the Journal, using GL Account **1000199**.
	- Notice the Grant ChartString has an Analysis Type of **DNC** = Do Not Collect so the Cash Balancing lines are not tagged as Billable Line items. Also in order to balance the journal entry, a cash balance line item is added for each Fund total. The Account **1000199** = Internal Cash is for moving money (expenses or revenues) from one Fund to another.

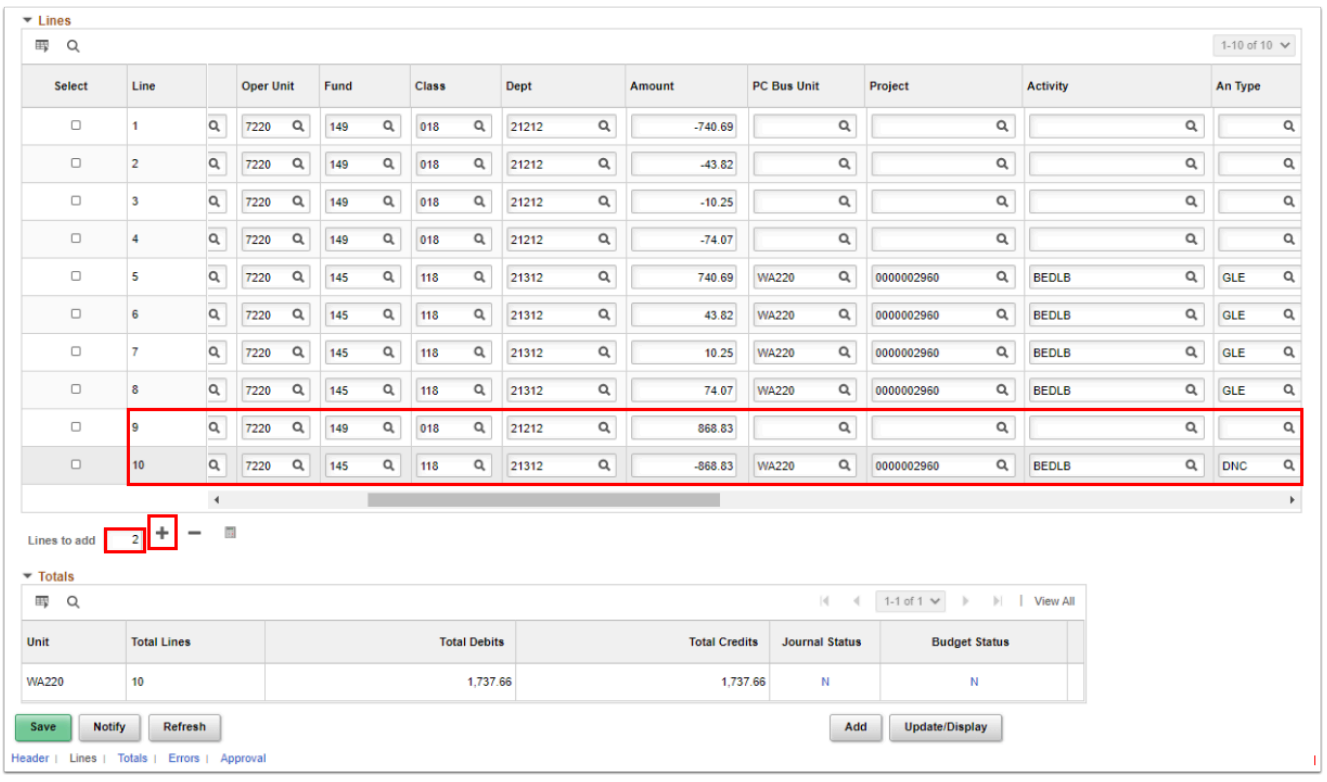

- 17. Select **Save**.
- 18. Your Journal number will be created, i.e. Journal ID 0000104009.
- 19. Select **Ok**.

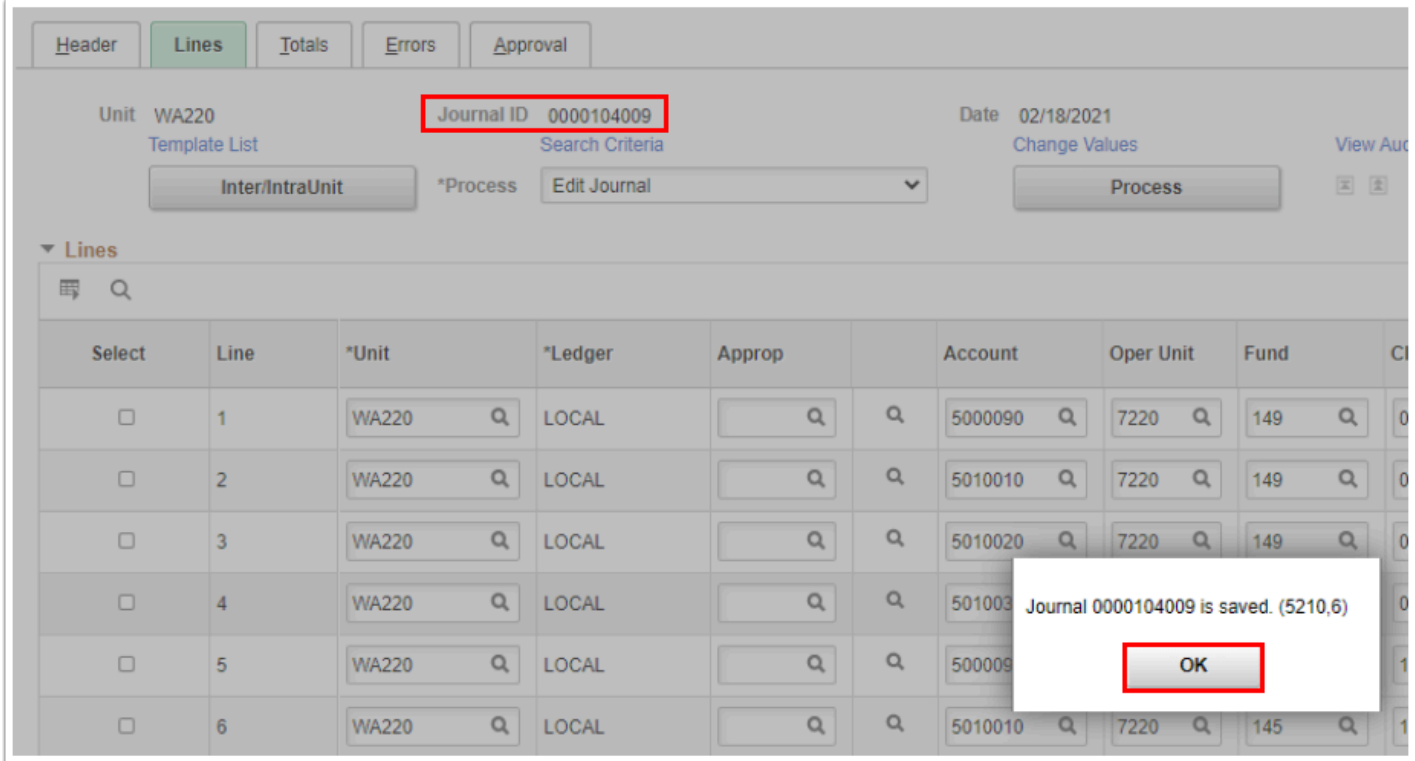

- 20. In the Process field drop-down menu, select **Edit Journal**.
- 21. Select **Process** to budget check the ChartStrings and Total Amounts.

 Your journal is balanced at this point, where the **Total Debits = Total Credits**. The Journal and Budget Status is **N.** Your journal must equal in order to be submitted for approval.

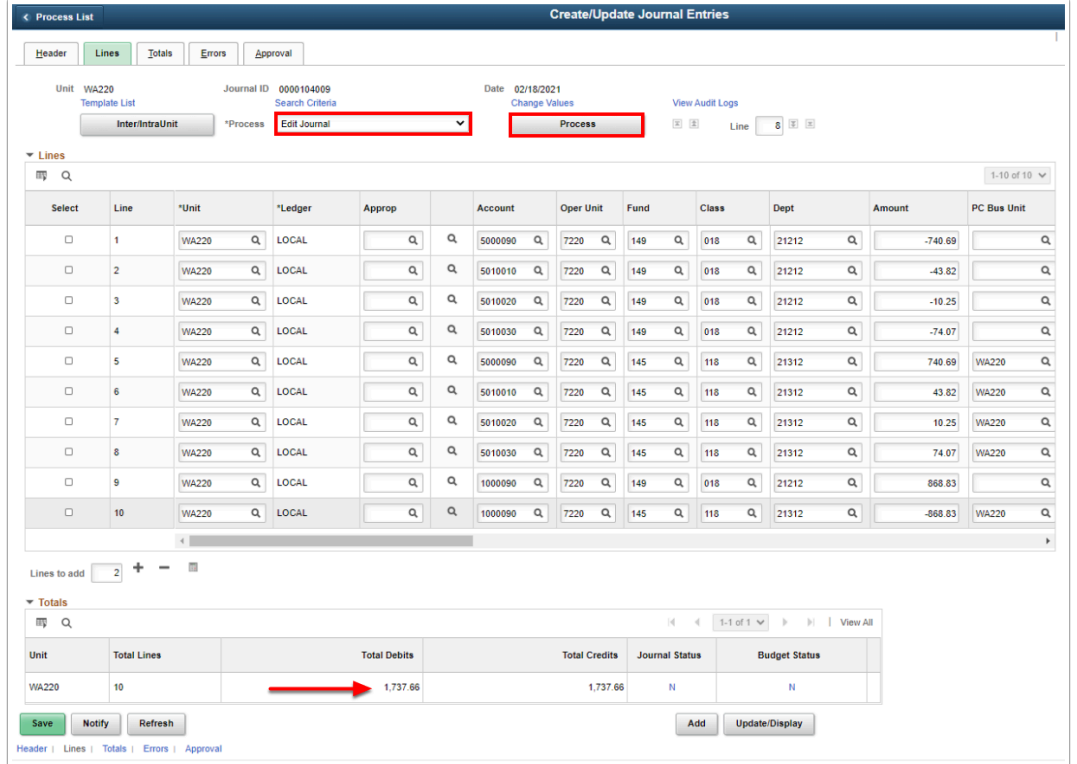

- 22. A message window will appear.
- 23. Select **Ok**.

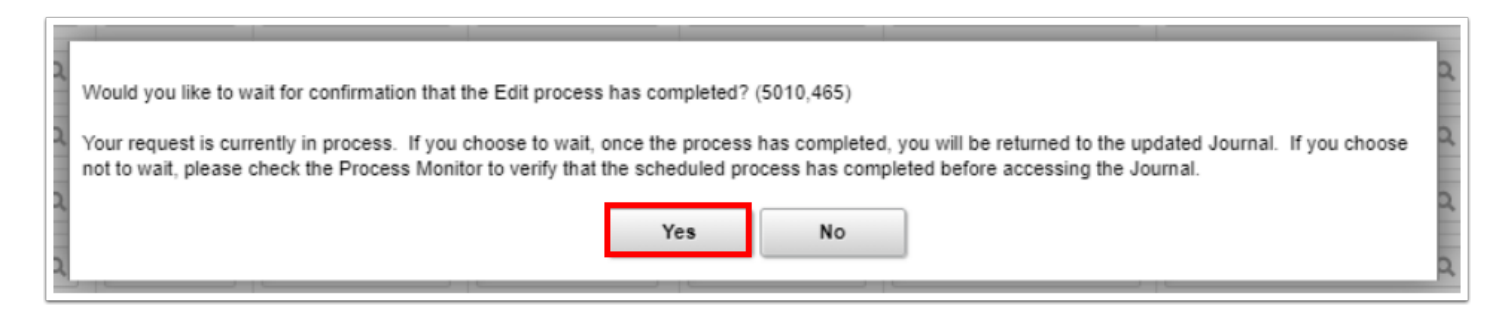

- 24. From the Process drop-down arrow, select **Submit Journal**.
- 25. Select the **Process** button to submit your journal for approval.

**A** In order to submit your Journal for approval, your Journal Status and Budget Status must be marked as 'V' for Valid.

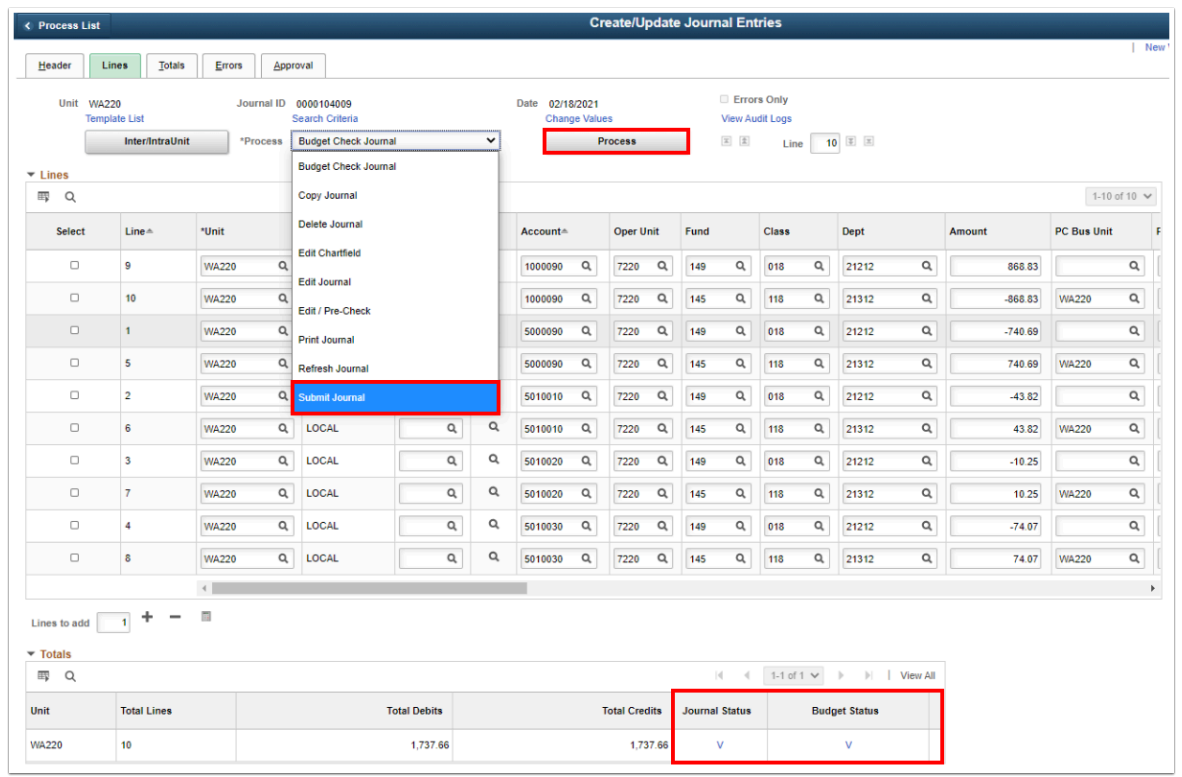

26. Optional to select the Approval tab to review the Approval Status.

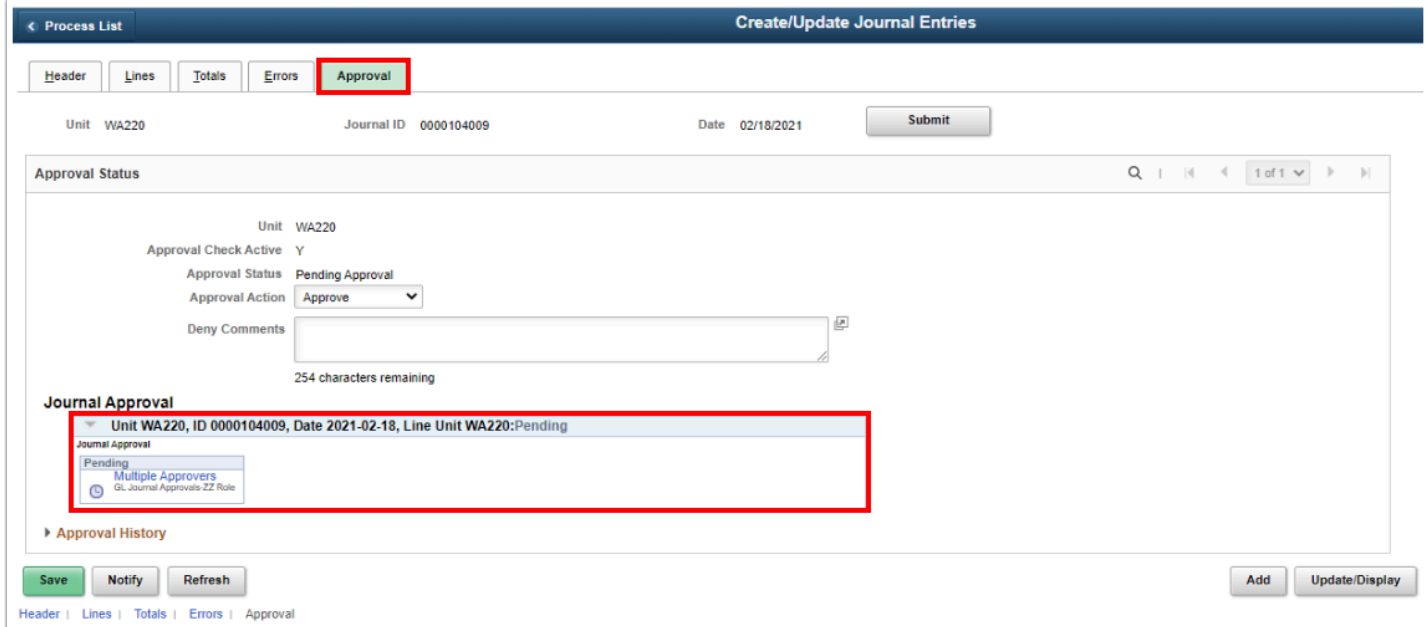

## 27. Process complete.